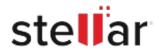

## Stellar Toolkit for MySQL

## Steps to Install

## Step 1 Opening <filename>.exe You have chosen to open: filename>.exe When Opening Dialog Box Appears Click which is: Binary File (15.8 MB) Save File from: http://download.stellarinfo.com Would you like to save this file? Save File Cancel Step 2 ← → Qrganize \* Clear Downloads () History - Downlo ) Tags When Downloads Windows Appears All Bookmark Double-Click the File Step 3 Open File - Security Warning Do you want to run this file? When Security Warning Dialog Box Name: E:\filename.exe

## **System Requirements:**

Processor: Pentium Class

Appears, Click Run

Operating Systems: Windows 10, Windows 8.1, Windows 7, Windows Server 2016, Windows Server

Publisher: Stellar Information Technology Private Limited

Cancel

Type: Application From: E\filename.exe

2012, Windows Server 2008